# 2014

#### Regione Siciliana - "D.A.S.O.E."

Dipartimento per le Attivita' Sanitarie e Osservatorio Epidemiologico

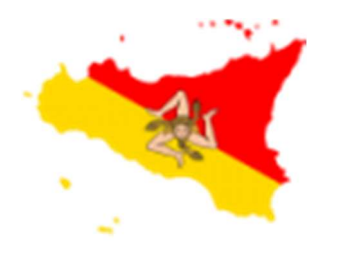

REGIONE SICILIANA

Assessorato della Salute

Programma Operativo di Consolidamento e Sviluppo

#### PAA - 2016/2017

"Qualità, governo clinico e Sicurezza dei pazienti"

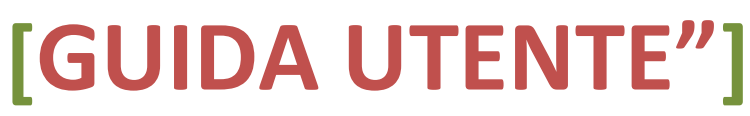

"PAA - 2016 / 2017 "Qualità, governo clinico e sicurezza dei pazienti" è un applicativo web-based disponibile attraverso l'utilizzo di un browser di ultima generazione digitando sulla barra degli indirizzi l'URL http://www.qualitasiciliassr.it (si consiglia l'uso del browser Chrome). (fig.1) (Fig. 1)

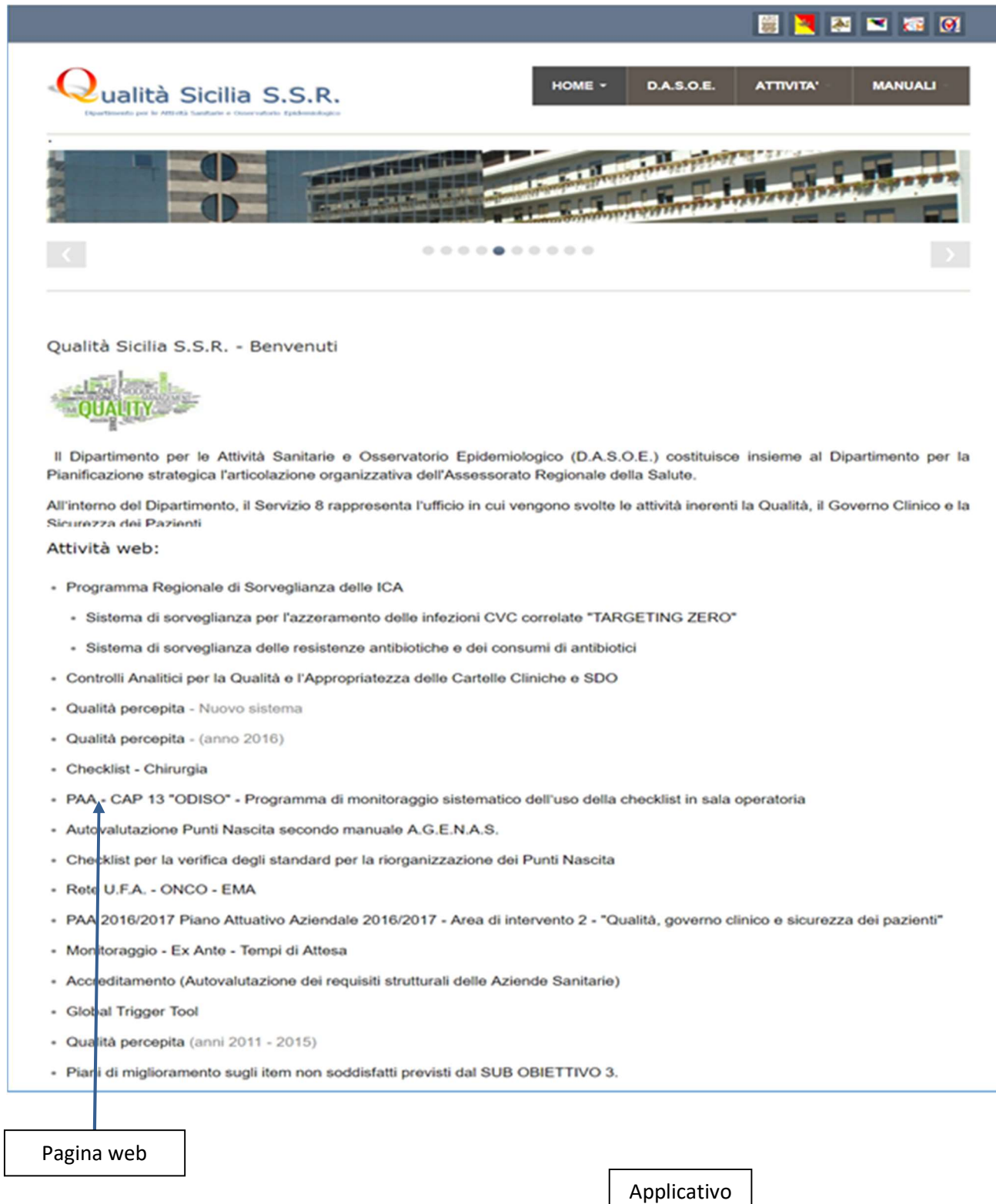

### [GUIDA UTENTE"]

Cliccando sul collegamento interno alla pagina, segnalato dalla freccia in blu (fig.1) si aprirà la pagina web dedicata alla Rendicontazione "PAA 2016/2017 Piano Attuativo Aziendale 2016/2017 - Area di intervento 2 - "Qualità, governo clinico e sicurezza dei pazienti" (fig. 2), attraverso la quale, mediante i link segnalati potrete raggiungere la pagina di "Login" dell'Applicativo in oggetto. (fig. 4)

Si può raggiungere la pagina di login direttamente dalla home page cliccando il collegamento "PAA 2016/2017 Piano Attuativo Aziendale 2016/2017 - Area di intervento 2 - "Qualità, governo clinico e sicurezza dei pazienti" sul menu principale sezione Applicativi come segnalato dalla freccia in rosso (fig.3)

(Fig. 2)

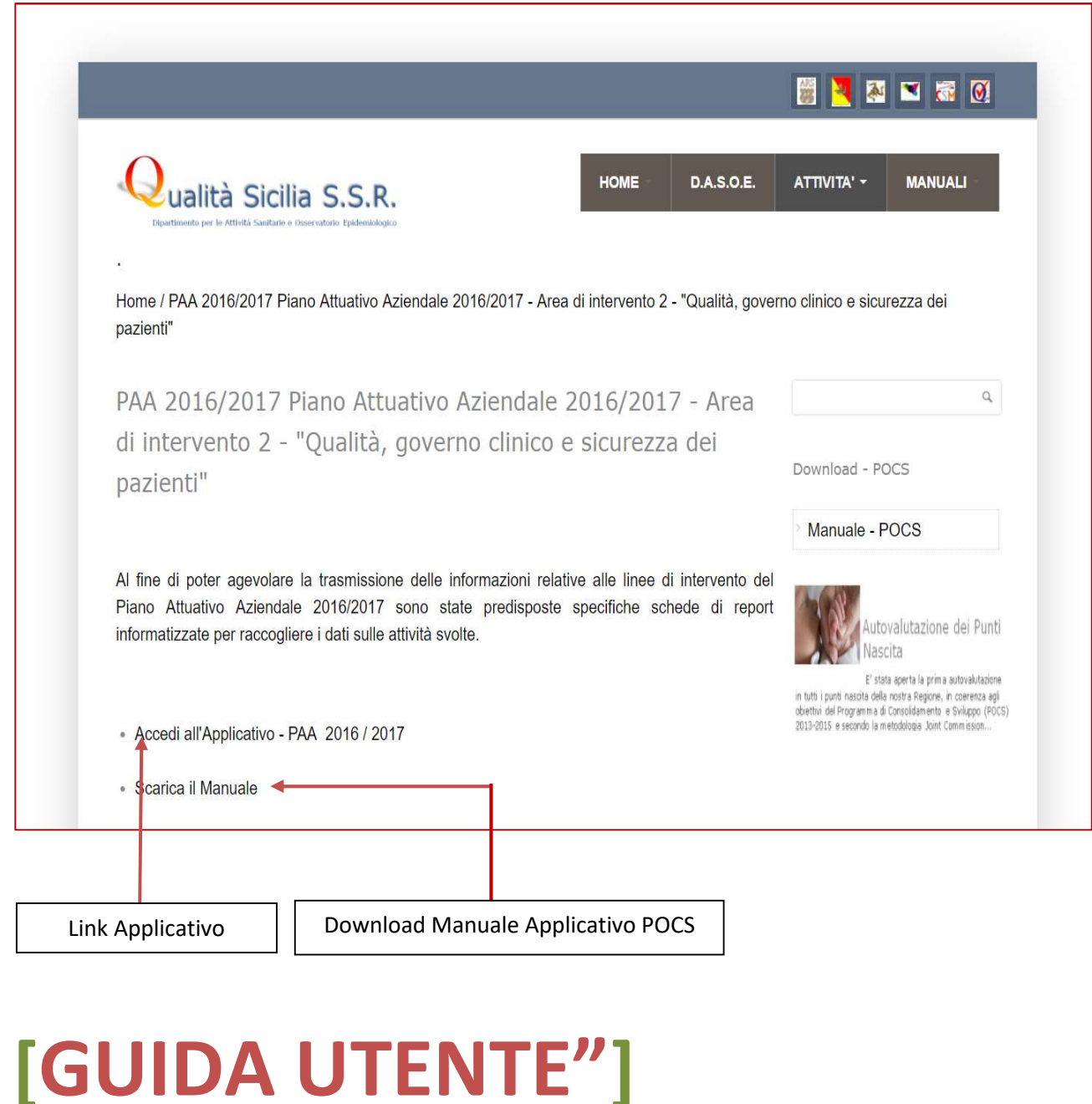

#### (Fig. 3)

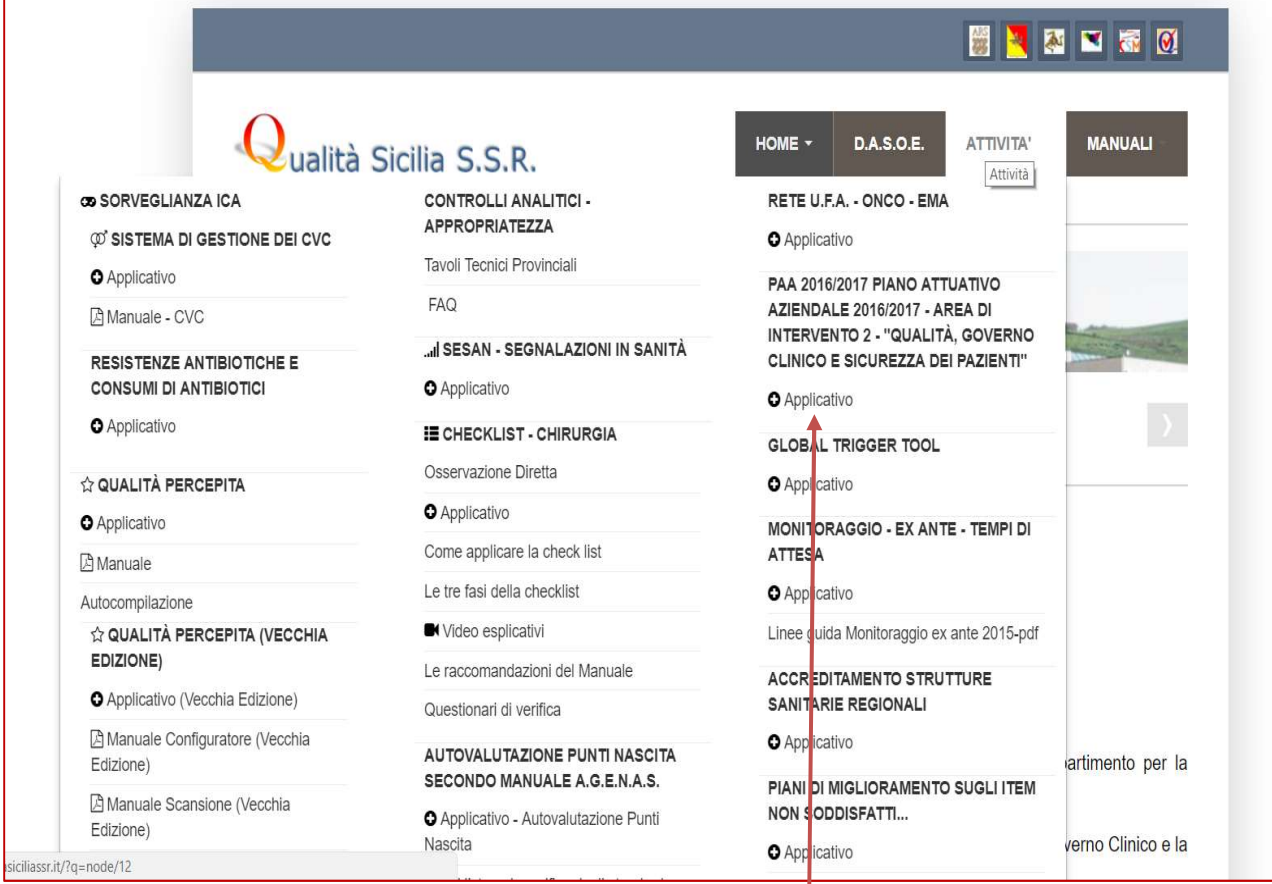

Link Applicativo

## [GUIDA UTENTE"]

#### ACCESSO APPLICATIVO "POCS"

Per accedere alla scheda informatizzata è necessario digitare nella sezione Login (fig.4):

"nome utente", il quale è uguale al proprio codice regionale di 8 cifre, mentre per le Aziende Ospedaliere e le ASP con codice a 6 cifre, questo va completato con un doppio zero finale (es. AOU-AA = 111111 + 00=11111100, ASP-BB=222222+00=22222200, ecc.).

Inizialmente la password è uguale al "nome utente" e dovrà obbligatoriamente essere personalizzata al primo accesso.

Nella form "Cambio password" oltre all'inserimento della nuova password, dovranno essere inseriti anche i dati personali dell'utente (Referente per l'Azienda Sanitaria), quali: Cognome, Nome, e-mail e telefono. (fig.5).

(Fig. 4)

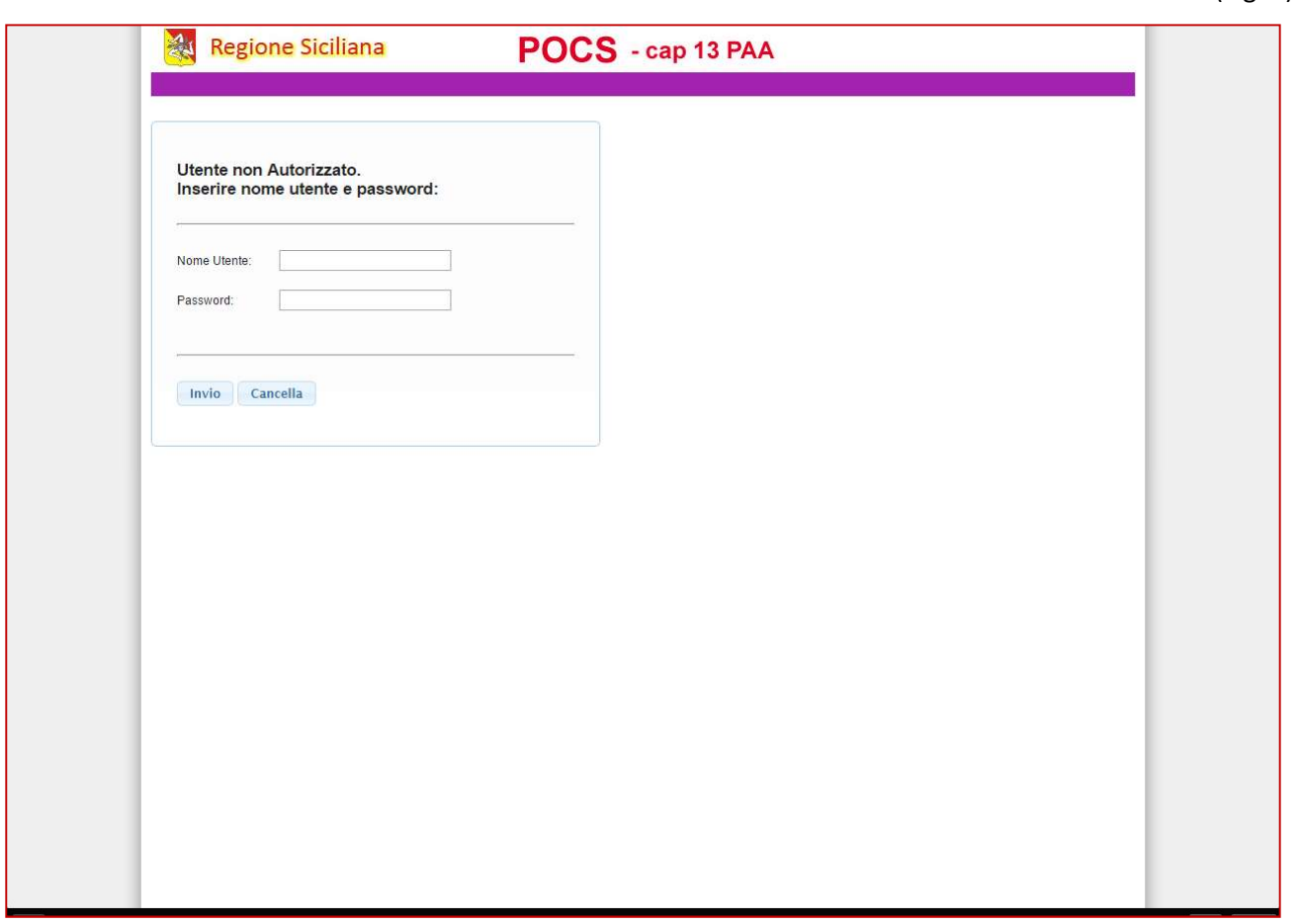

#### [GUIDA UTENTE"]

(Fig. 5)

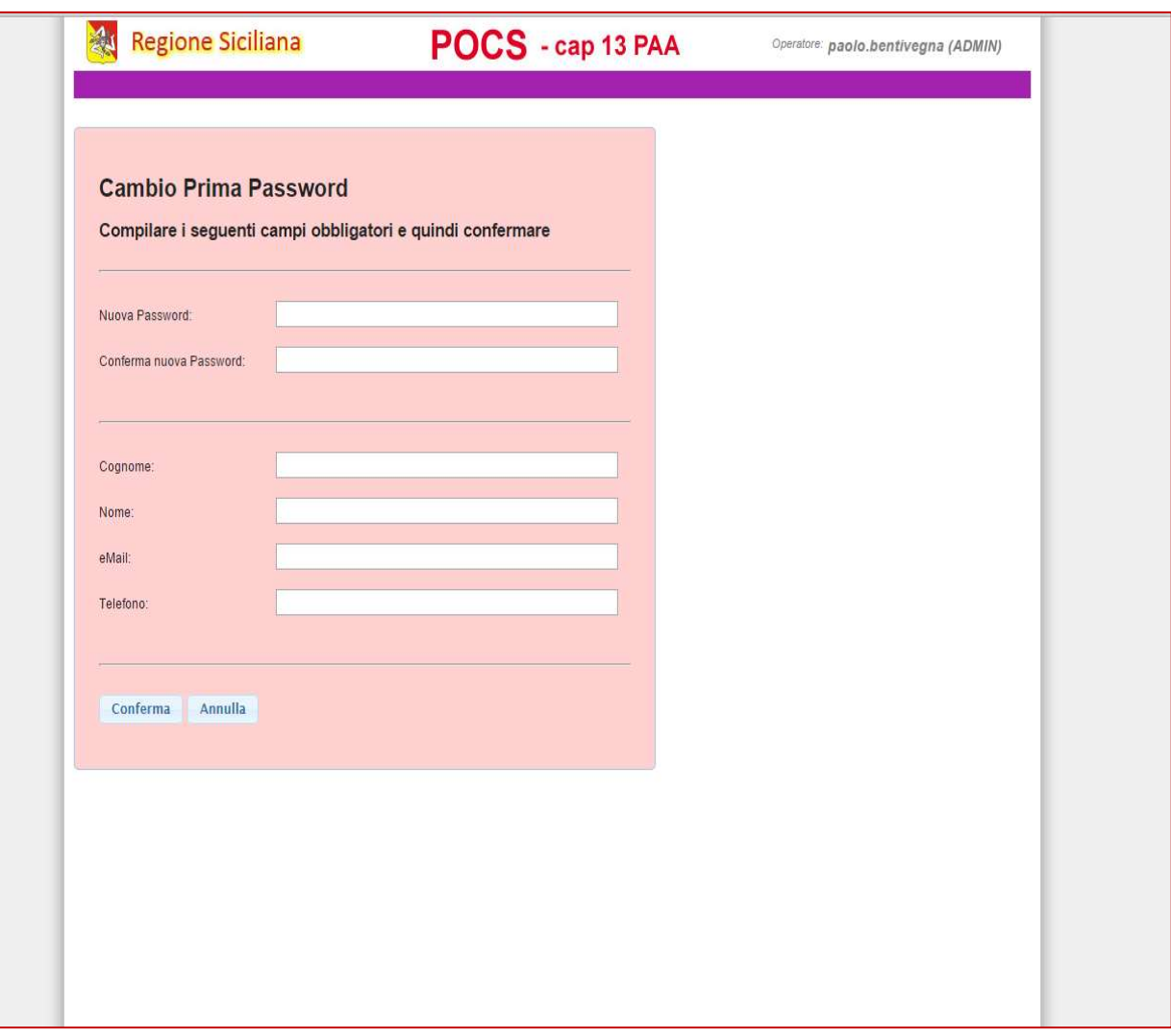

# [GUIDA UTENTE"]

Alla conferma del cambio password l'Utente verrà indirizzato nella Homepage dell'Applicativo "POCS". (fig. 6).

Il menu presenta oltre ai link "Cambio password" e "Logout" il link "Compilazioni" il quale apre la pagina in cui sono rappresentate informazioni relative ai questionari da redigere.(fig. 7)

(Fig. 6)

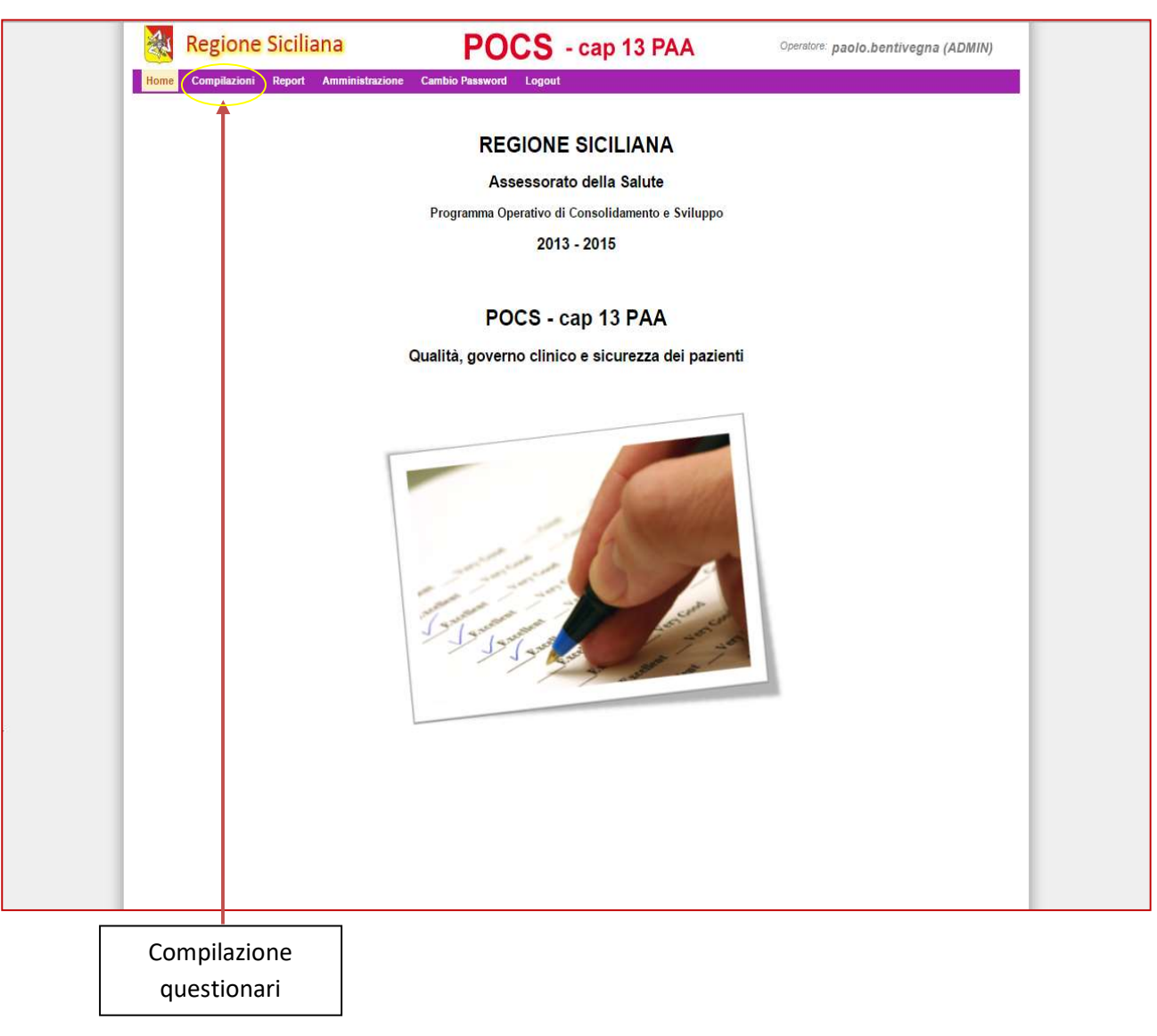

### [GUIDA UTENTE"]

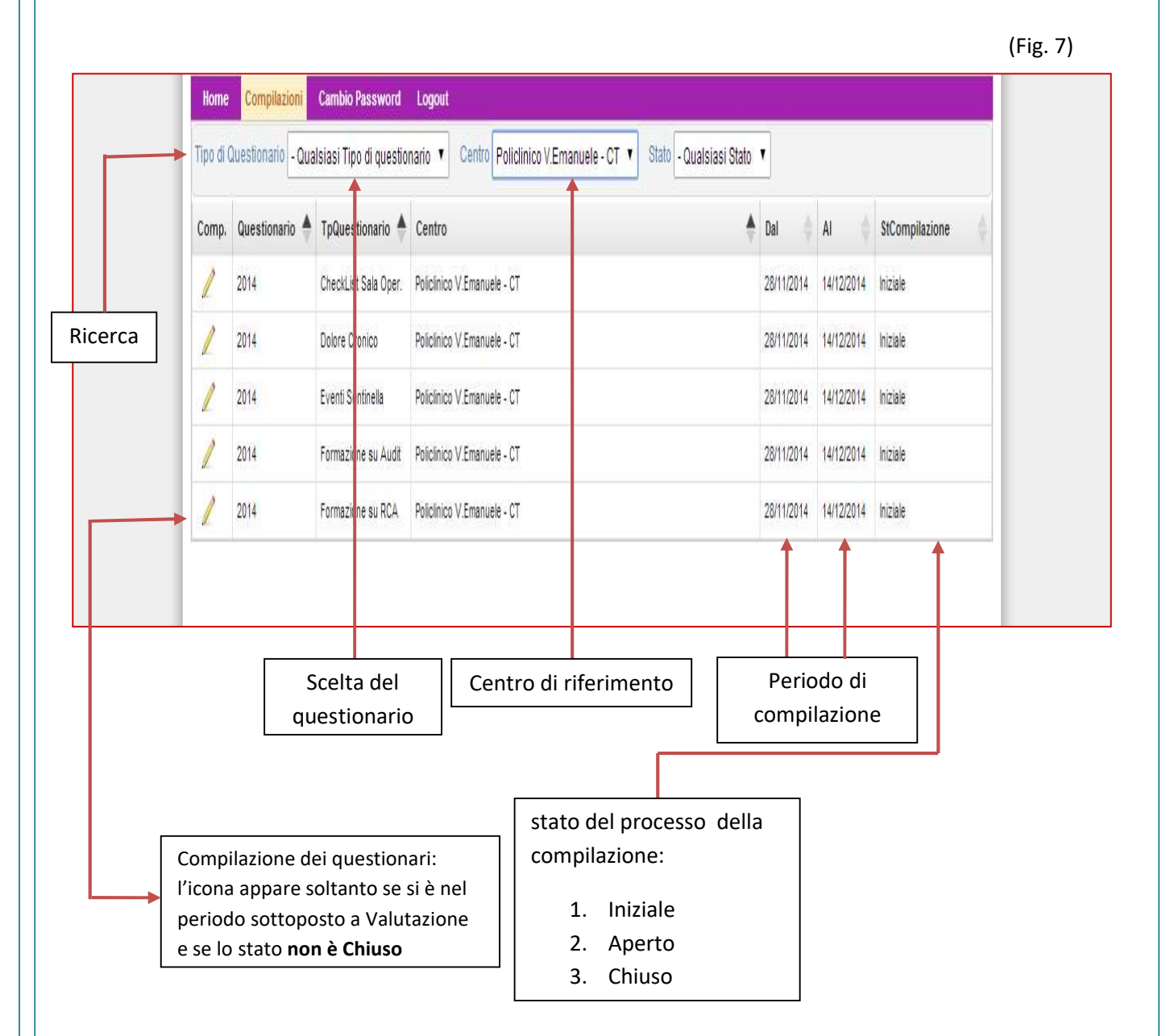

Quando si ricerca un questionario è possibile selezionare nel campo "StCompilazione" la voce (Iniziale, Aperto o Chiuso), in base allo stato di compilazione in cui si trova il questionario.

#### [GUIDA UTENTE"]

9 Compilazione Questionari

Cliccando su uno specifico questionario, nella pagina "Compilazioni" come in figura 7, sarà possibile inserire le informazioni relative alla linea di intervento scelta.(fig. 8 e 9)

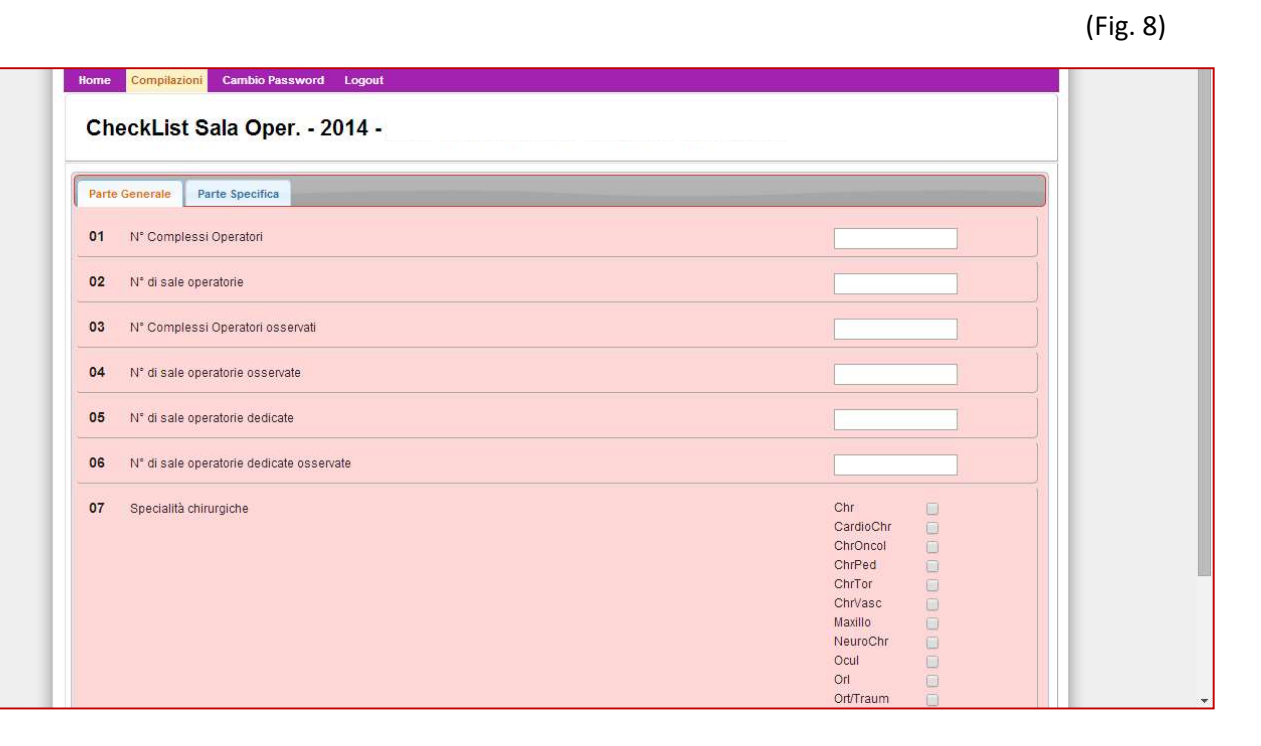

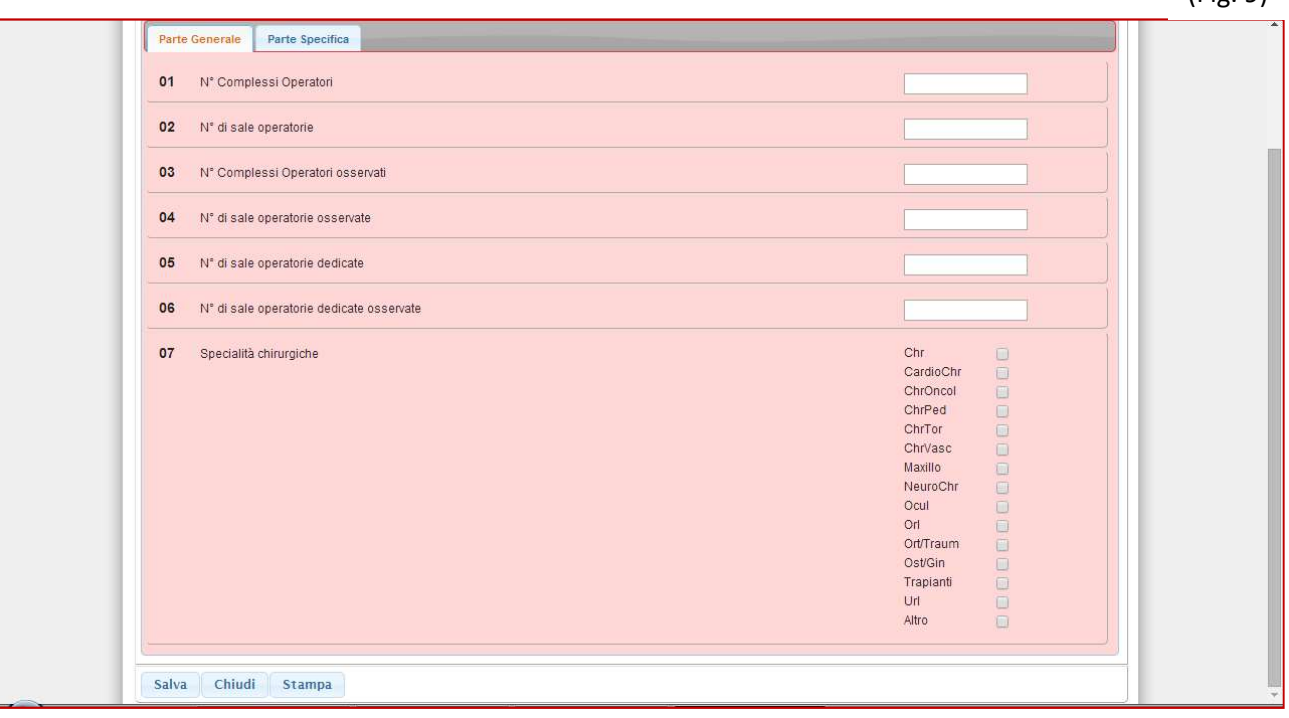

### [GUIDA UTENTE"]

Guida Utente alla gestione del software "POCS –PAA"

(Fig. 9)

Quando tutti i campi relativi al questionario sono compilati e quindi effettuato il salvataggio con l'apposito tasto "Salva" si attiva il tasto "Invia" con il quale si trasmette il questionario in Assessorato. (fig.10)

Fin quando il questionario non verrà inviato lo Stato della compilazione sarà aperto, quindi disponibile per ulteriori aggiornamenti, se invece già inviato risulterà essere chiuso.

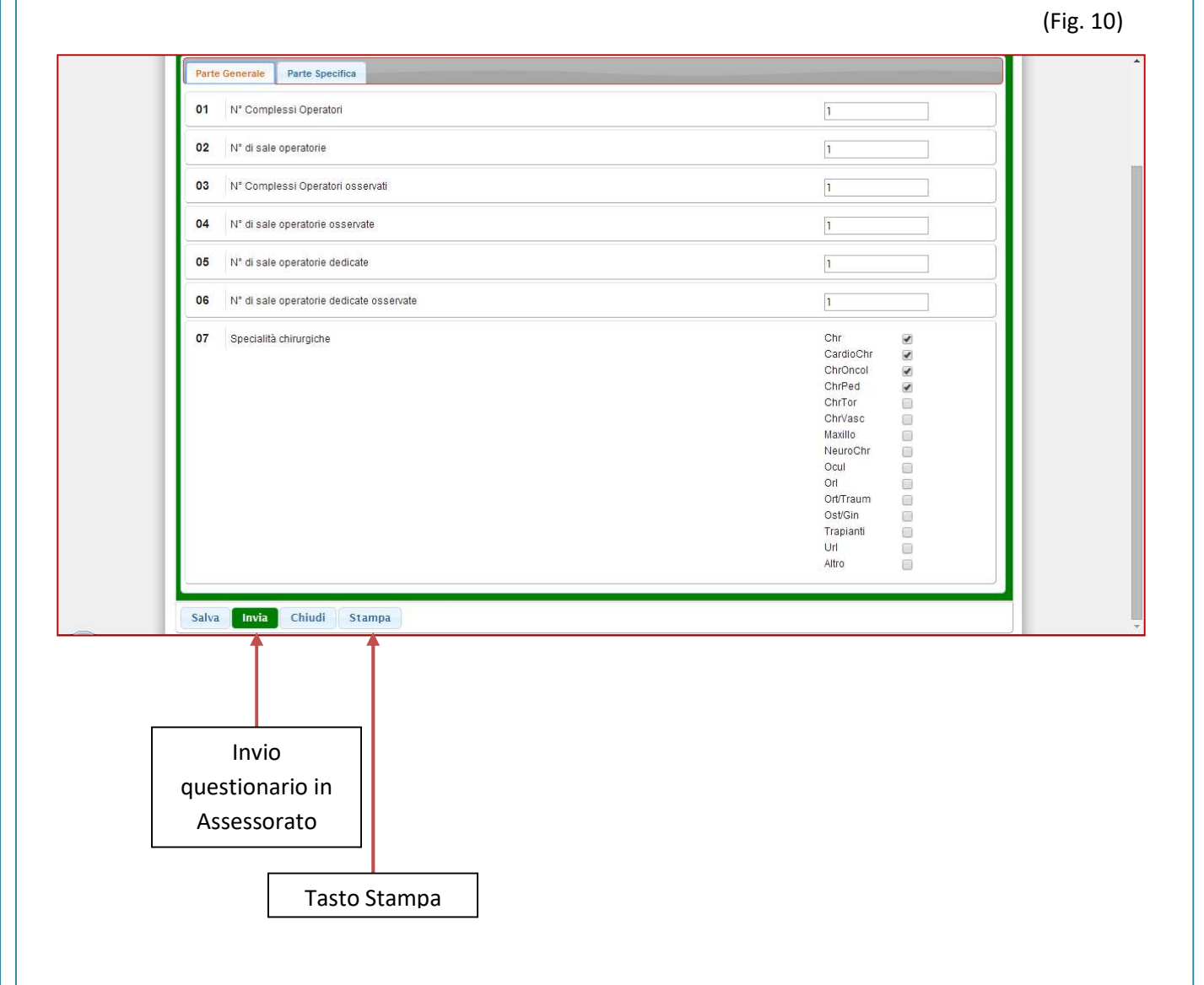

### [GUIDA UTENTE"]

Solo per il questionario "Eventi Sentinella" è possibile creare i piani di miglioramento. (fig.11)

Per un Piano di Miglioramento è possibile compilare più Azioni Correttive, aggiungendo di volta in volta una nuova azione correttiva mediante il tasto "Inserisci azione correttiva". (fig.11)

(Fig. 11)

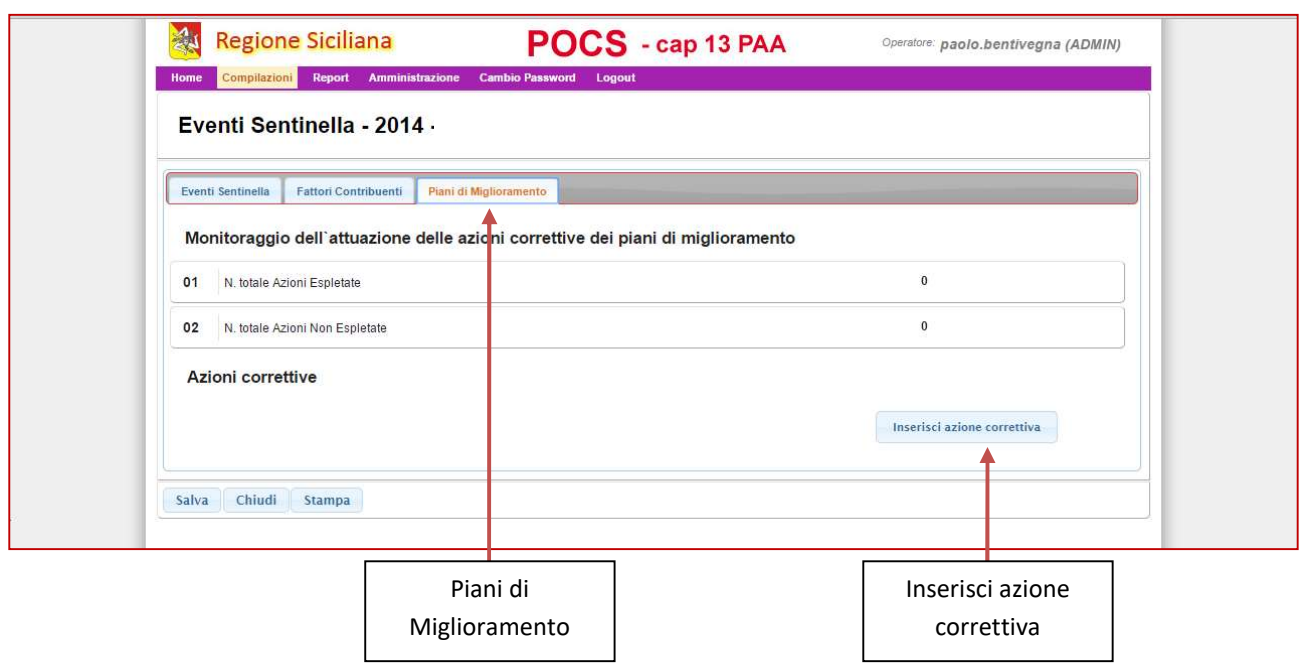

Dopo avere inviato il Questionario in Assessorato, lo stato dell'Autovalutazione risulterà essere "Chiuso", visibile all'utenza ma non più modificabile da alcun operatore.

In casi eccezionali ed esclusivamente solo entro il range temporale programmato per la compilazione dei vari questionari, sarà possibile richiedere lo sblocco del piano di autovalutazione per l'apporto di ulteriori aggiornamenti, contattando lo staff tecnico del sistema informatico regionale riportato nella sezione "INFO" del presente manuale.

## [GUIDA UTENTE"]

#### 12REPORT E STAMPA

#### "Report e Stampa"

Cliccando il tasto "stampa" posto su ogni scheda di questionario si accede alle sezioni di reportistica in cui sono riportati i dati usati per la rendicontazione POCS.(fig.20);

Da questa sezione, oltre alla visualizzazione dei dati inseriti è possibile:

- 1. Esportare i dati;
- 2. Esportare i report;
- 3. Stampare i report.

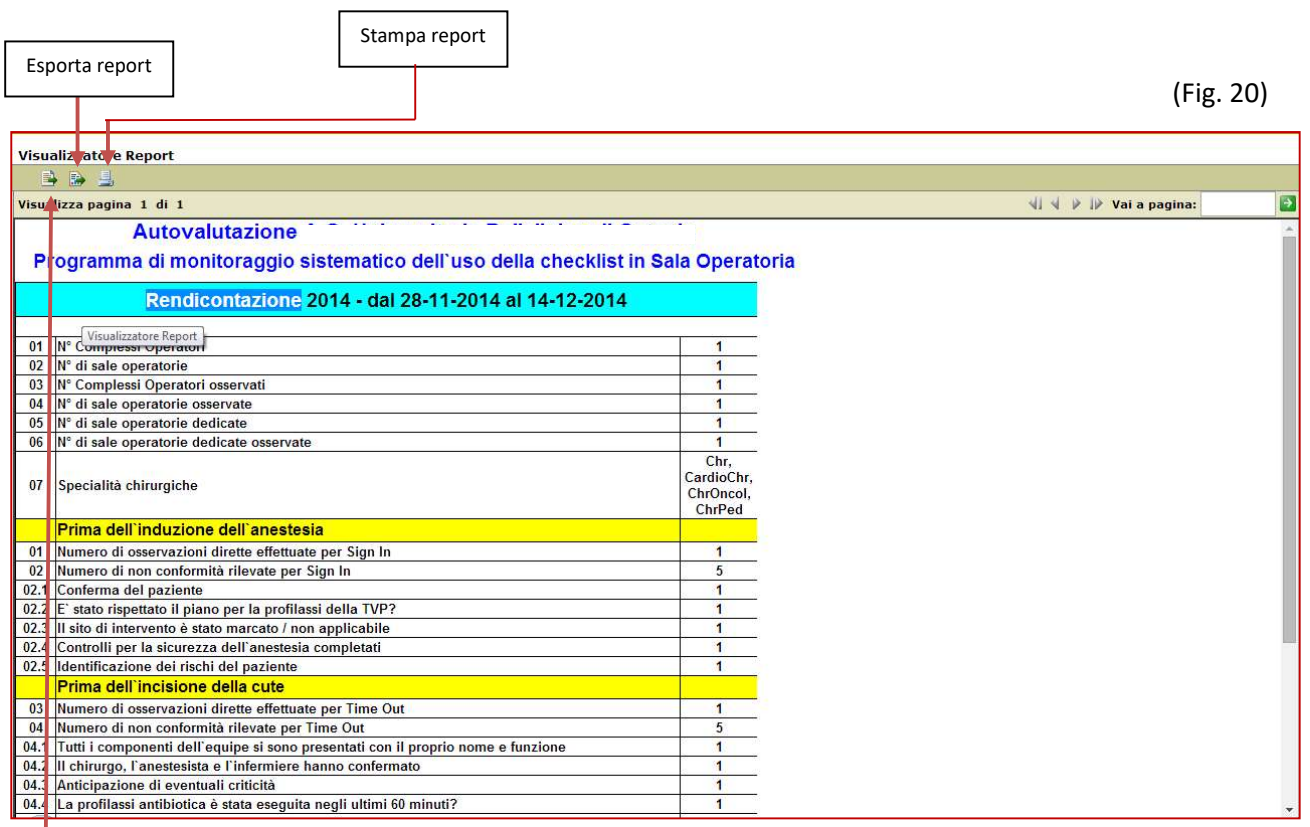

Esporta dati

## [GUIDA UTENTE"]

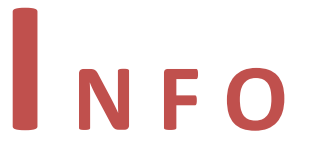

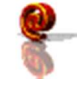

info@qualitasiciliassr.it

salvo.favitta@qualitasiciliassr.it

lorenzo.anastasi@qualitasiciliassr.it

saro.raineri@qualitasiciliassr.it

anna.sciabo@qualitasiciliassr.it

francesco.bentivegna@qualitasiciliassr.it

TEL.

 095 - 743.6458 Dott. Salvatore Favitta

 095 - 743.6459 Dott. Rosario Raineri

## [GUIDA UTENTE"]